## **Chapter 6 -- Receiving Data**

After LambPlan has processed your data you will receive an email from LambPlan telling you that new EBVs are available. There are two important parts to the email. One is that there will be several reports attached to the email. These are printouts of your new EBVs as well as printouts of a sire summary, an error report dealing with any pedigree problems that were detected, a general database summary and a report on genetic trends of your flock. Pedigree error problems should be addressed as completely as possible.

The other important part is that in the body of the email there is a link to a website that you will need to go to in order to update the EBVs in PM. Be sure you know your LambPlan ID and the password that comes to you in the subject line of the email in brackets. In the email will be a link: [http://legacy.sheepgenetics.org.au/updates/.](http://legacy.sheepgenetics.org.au/updates/) Click on it and the update webpage will appear.

When you get to that website, scroll down until you come to a file in the far right column that is named with your LambPlan ID followed by an EXE extension.

## legacy.sheepgenetics.org.au - /updates/

## [To Parent Directory]

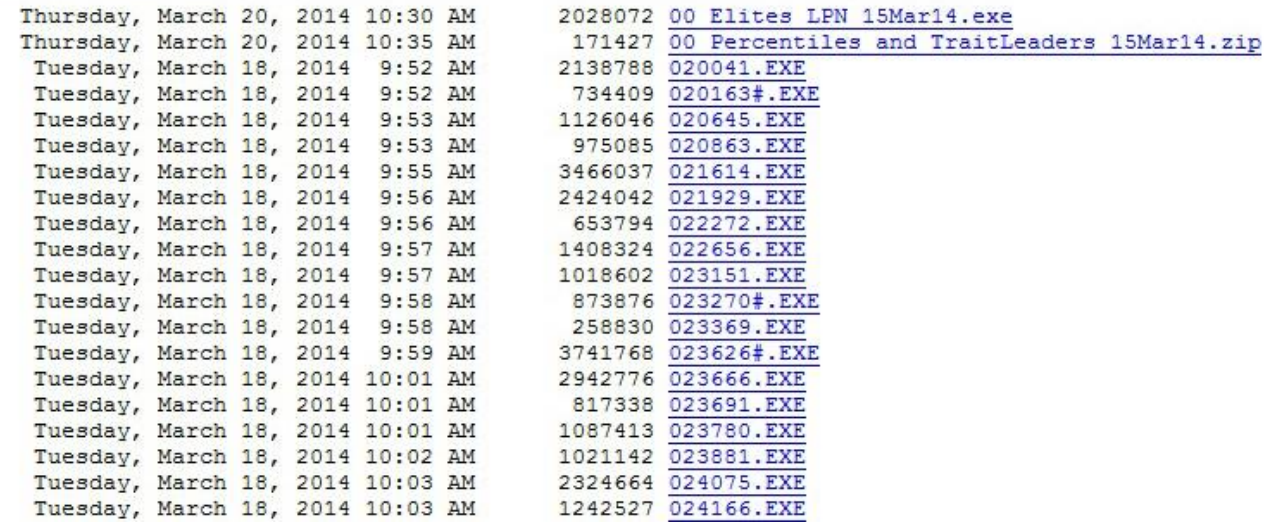

Click on that link and you will be asked if you want to save the file. Save it somewhere where it will be easy to find. After the download is complete, click on the file. WARNING: Some anti-virus software such as Norton may think that the file is a virus. If it is the file you got from the above website, it is not a virus. Click whatever you need to in order to get your antiviral software to accept it. Or, you may have Windows SmartScreen try to stop the process and the screen below will appear. If so, click on **More info** and then click on **Run anyway** when it appears.

## Windows protected your PC

Windows SmartScreen prevented an unrecognized app from starting. Running this app might put your PC at risk. More info.

Don't run

Then you will see a message pop up that says the program will install a Sheep Genetics Breeding Values update. You will be asked if you wish continue and you should click on **Yes**. A screen will pop up welcoming you to the update program. Click on **Next.** Once it clears this step, you will need to input your password. Remember that the password, in the subject line of your email, is case sensitive. Input the password and click on **Next.** Click **Next** on the following screen and then you will then be asked where you want the data stored which will be C:\SheepGenetics\PedigreeMaster if you followed the default values when installing PM. If you did not use the default directory, you will need to change the directory to the one you designated at installation. When the correct folder is highlighted, click on **Next** and then click on **Install.** The next screen will appear if an index is being calculated for you, telling you that an index is being calculated and you should click on **Next**. The next screen will tell you to click on **Finish** to exit Setup.

Sometimes you may get a screen that asks if you want new screen icons. If you have the icons that you want, uncheck the boxes or another set will appear on your computer screen.

The program will have now put new values into PM, based on your latest data submittal. Bring up PM and a message will appear saying that new EBV files have been found and are being updated/imported into PedigreeMaster. Click on **OK**. Also, on the opening screen there will be a date next to **Analysis Results**. That date should be the date of the most recent analysis. You next want to click on the **Reports & Utilities** button on the main screen and then on **Sheep Genetics**. Click on both the **Update Pedigree from results** and **Add pedigree from results** buttons. By clicking on these two buttons, your performance pedigrees will be updated with new values. You should also click on the **Reindex database** button on the opening screen. Click on **OK** to return to the main screen. If you click on the Pedigree Display button and then on the **Breeding Values** tab, you will see new EBV values for your animals. It is important to go through this step so that you can view the up-to-date EBVs on your computer and also so that if you wish to print out performance pedigrees, they will have the latest EBVs on them.